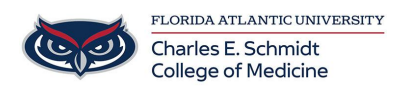

[Knowledgebase](https://comsupport.fau.edu/focus-win/kb) > [Zoom](https://comsupport.fau.edu/focus-win/kb/zoom) > [Zoom Integration: How to download Zoom to your device](https://comsupport.fau.edu/focus-win/kb/articles/zoom-integration-how-to-download-zoom-to-your-device)

Zoom Integration: How to download Zoom to your device Marcelle Gornitsky - 2024-08-21 - [Zoom](https://comsupport.fau.edu/focus-win/kb/zoom)

## **Downloading Zoom on to your computer**

Open a web browser and go to Fau-edu.zoom.us

Log in to your FAU Zoom account

Search for Software Center on your Computer

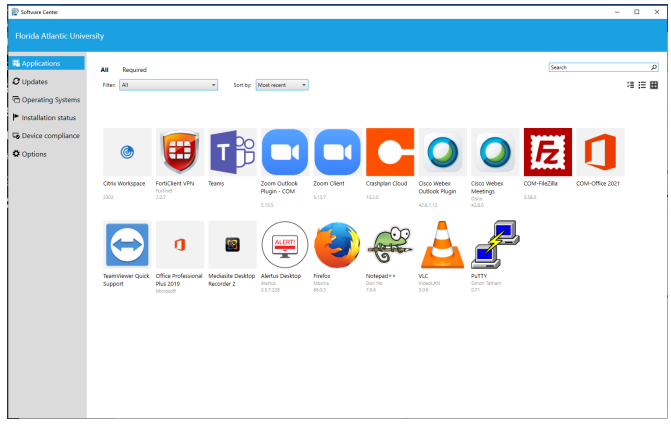

In Software Center

- Select the Zoom Client and Click on Install
- Then select Zoom Outlook Plugin COM and Click on Install
	- Close and reopen your Outlook App after installing the Zoom Outlook Plugin
- If you do not find Zoom Client on your Software Center, use the link below.

Click on the link below to download Zoom.

## <https://zoom.us/support/download>

The Zoom app is also available in the App store for Apple devices and Google Play for Android devices.

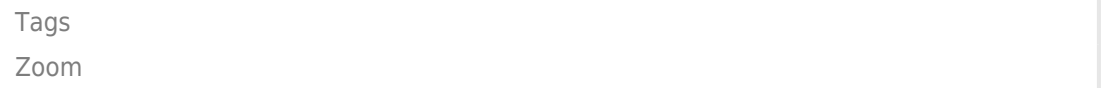